# Guías de Ayuda E IMPRIMIR NUEVAMENTE UN<br>DOCUMENTO TRIBUTARIO ELECTRÓNICO

Ingrese a sii.cl e ir a "Servicios Online" a la opción "Factura electrónica", en "Sistema de facturación gratuito del SII"; menú de "Historial de DTE y respuesta a documentos recibidos".

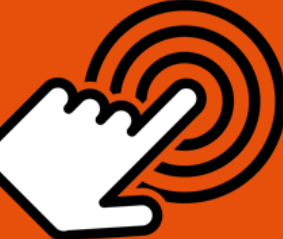

¿Cómo visualizar e imprimir nuevamente un Documento **Tributario Electrónico (DTE)?** 

## **PASOS 1.-DOCUMENTO EMITIDO:**

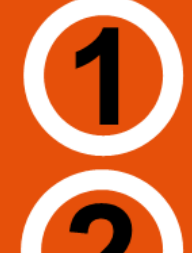

## Ingrese a "Ver documentos emitidos"

**Seleccionar Documento** 

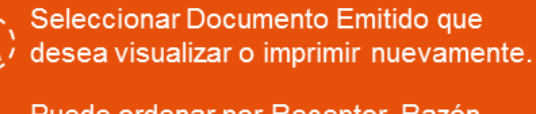

Puede ordenar por Receptor, Razón Social, Folio, Fecha, Monto Total y Situación.

**Imprimir Documento** 

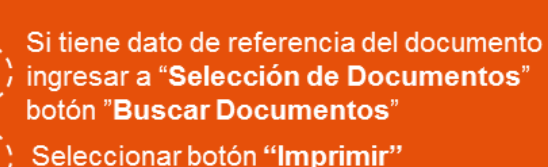

## **2.-DOCUMENTO RECIBIDO:**

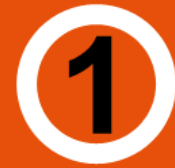

Ingrese a "Ver documento recibidos"

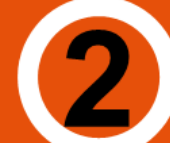

## **Seleccionar Documento**

Visualizar e Imprimir

› Seleccionar Documento Emitido que desea visualizar o imprimir nuevamente.

Para búsqueda puede ordenar por Receptor, Razón Social, Folio, Fecha, Monto Total y Situación.

Si tiene dato de referencia del documento ingresar a "Selección de Documentos" botón "Buscar Documentos"

Para visualizar archivo de respaldo, ingrese al link, "VISUALIZACIÓN DOCUMENTO (pdf)".

SII.C

Para ver más detalles en cada paso, revisar las páginas a continuación.

### Guías de Ayuda E IMPRIMIR NUEVAMENTE UN  $\overline{\mathsf{pr}}$ <u>CUMENTO TRIBUTARIO ELECTRÓNICO</u>

#### **¿CÓMO VISUALIZAR E IMPRIMIR NUEVAMENTE UN DOCUMENTO TRIBUTARIO ELECTRÓNICO?**

Para visualizar e imprimir nuevamente un Documento Tributario Electrónico, se debe efectuar en la opción "Historial de DTE y respuesta de documentos recibidos" ubicada en el menú de "Servicios online"; "Factura electrónica"; en "Sistema de facturación gratuito del SII":

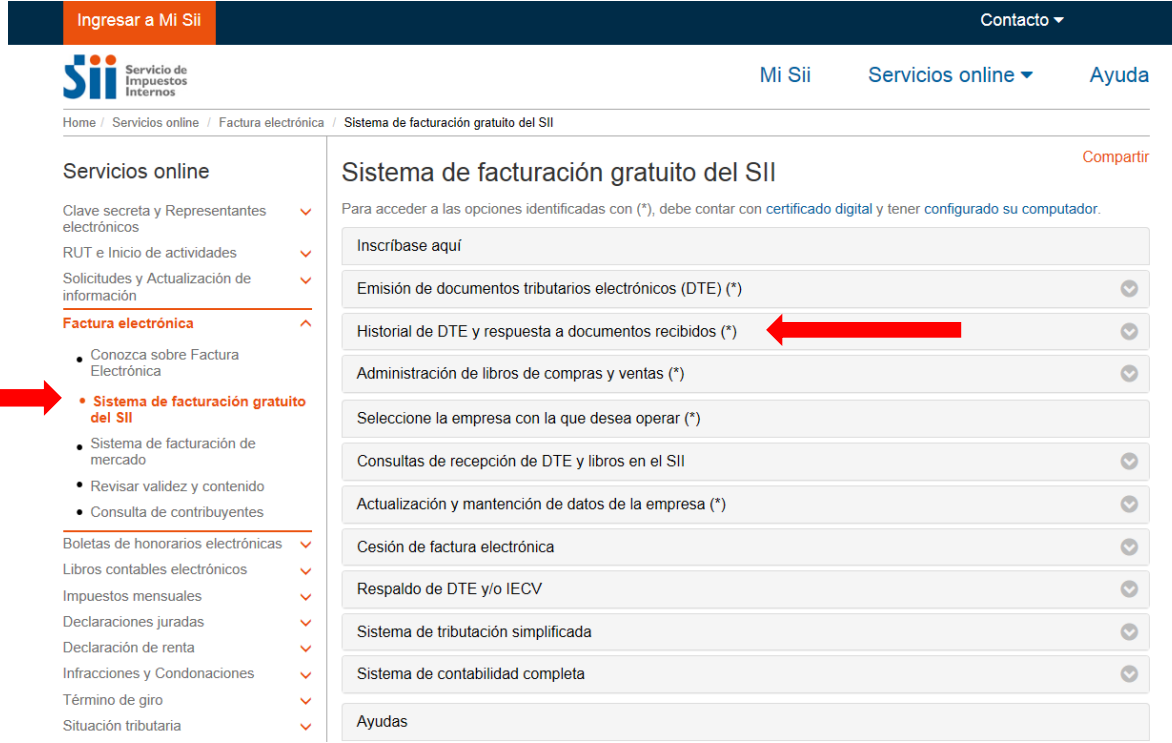

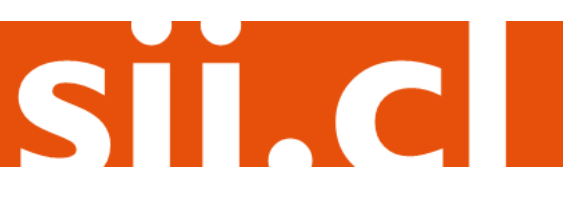

# Guías de Ayuda<br>Ver EIMPRIMIR NUEVAMENTE UN **CUMENTO TRIBUTARIO ELECTRÓNICO**

#### **1.- DOCUMENTO EMITIDO**

### **Paso 1.**

Ingrese a "Historial de DTE y respuesta a documentos recibidos", opción "Documentos emitidos".

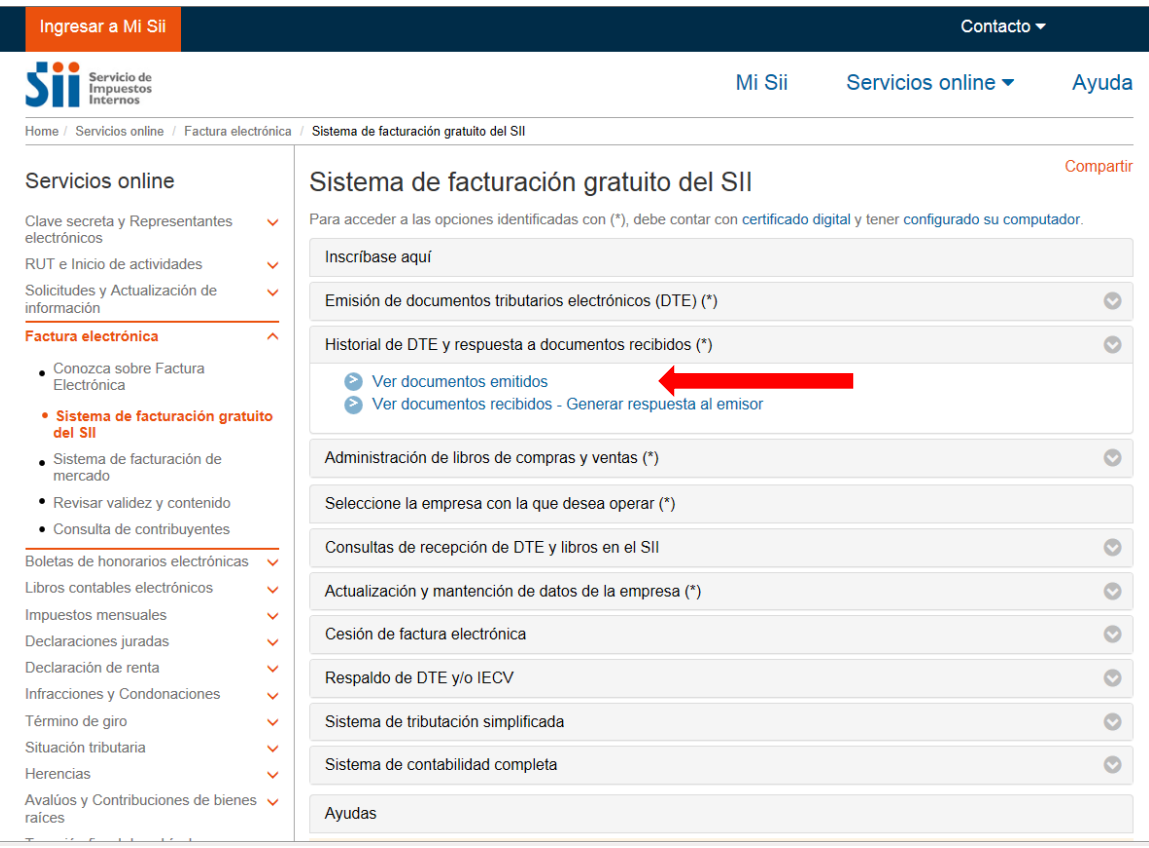

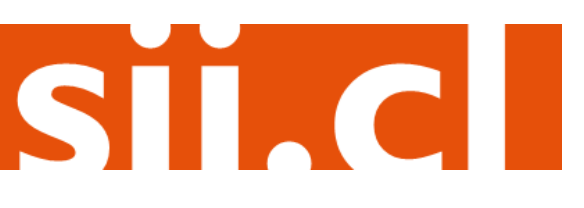

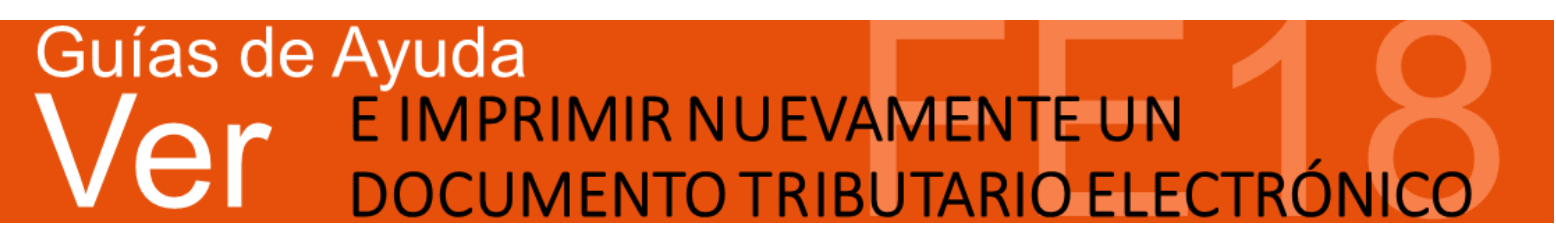

#### **Paso 2.**

Seleccione el Documento Tributario Emitido que desea visualizar o imprimir nuevamente.

Para facilitar la búsqueda de un documento específico puede ordenar por Receptor, Razón Social, Folio, Fecha, Monto Total y Situación. Y en caso de tener algún dato de referencia del documento que desea buscar, lo puede ingresar en el recuadro inferior "Selección de Documentos", y presiona el botón "Buscar Documentos", en el recuadro central se desplegarán todos aquellos documentos que coincidan con los datos ingresados.

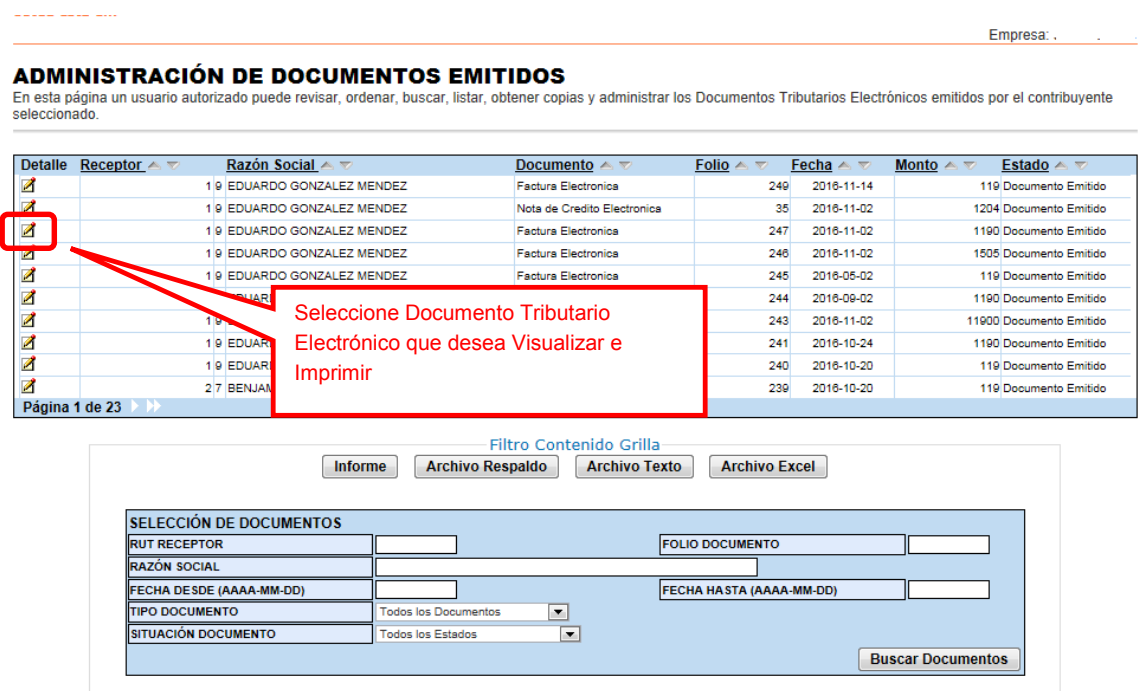

Volver Menú

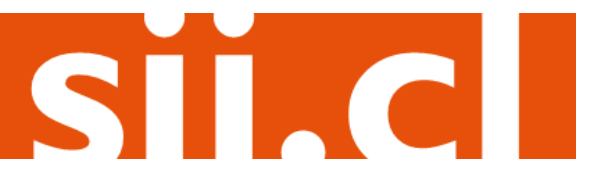

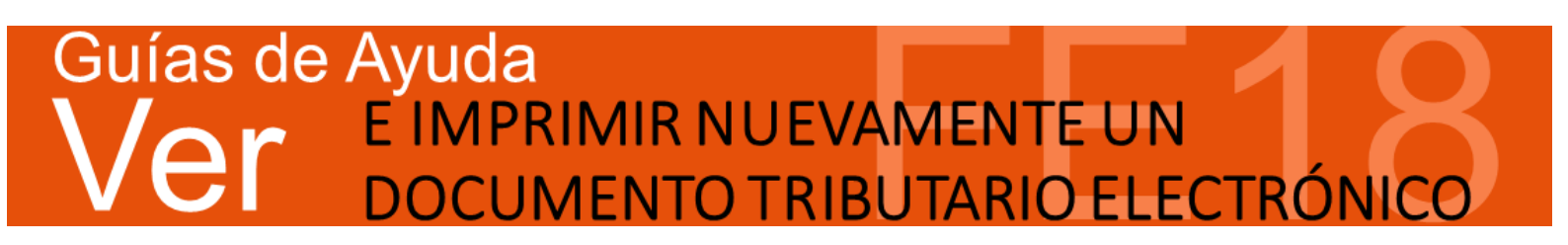

#### **Paso 3.**

 $qosto/201$ 

Para obtener nuevamente representaciones impresas del Documento Tributario Electrónico, debe seleccionar el botón de "Imprimir".

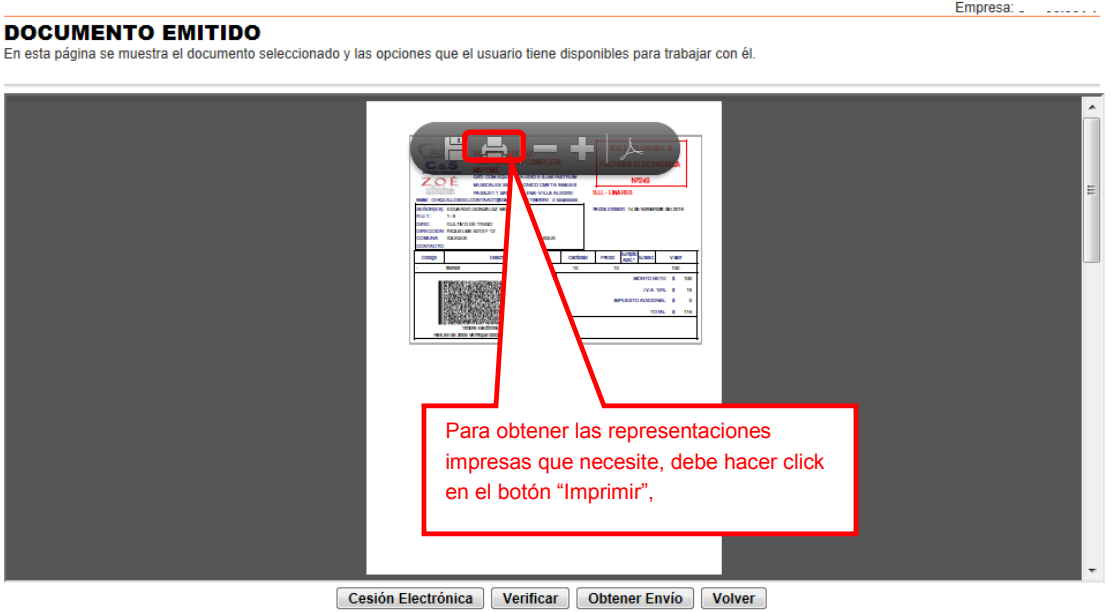

But Seguimiento<br>En esta opción podrá revisar los eventos y anotaciones del documento y agregar nuevas anotaciones.

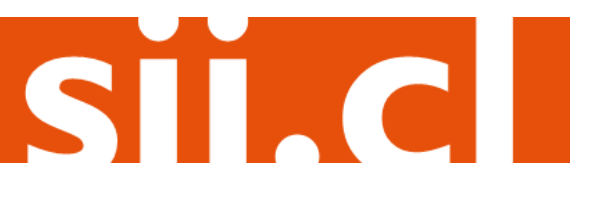

## Guías de Ayuda<br>Ver EIMPRIMIR NUEVAMENTE UN er <u>CUMENTO TRIBUTARIO ELECTRÓNICO</u>

#### **2.- DOCUMENTO RECIBIDO**

#### **Paso 1.**

Ingrese a "Historial de DTE y respuesta a documentos recibidos", opción "Documentos recibidos".

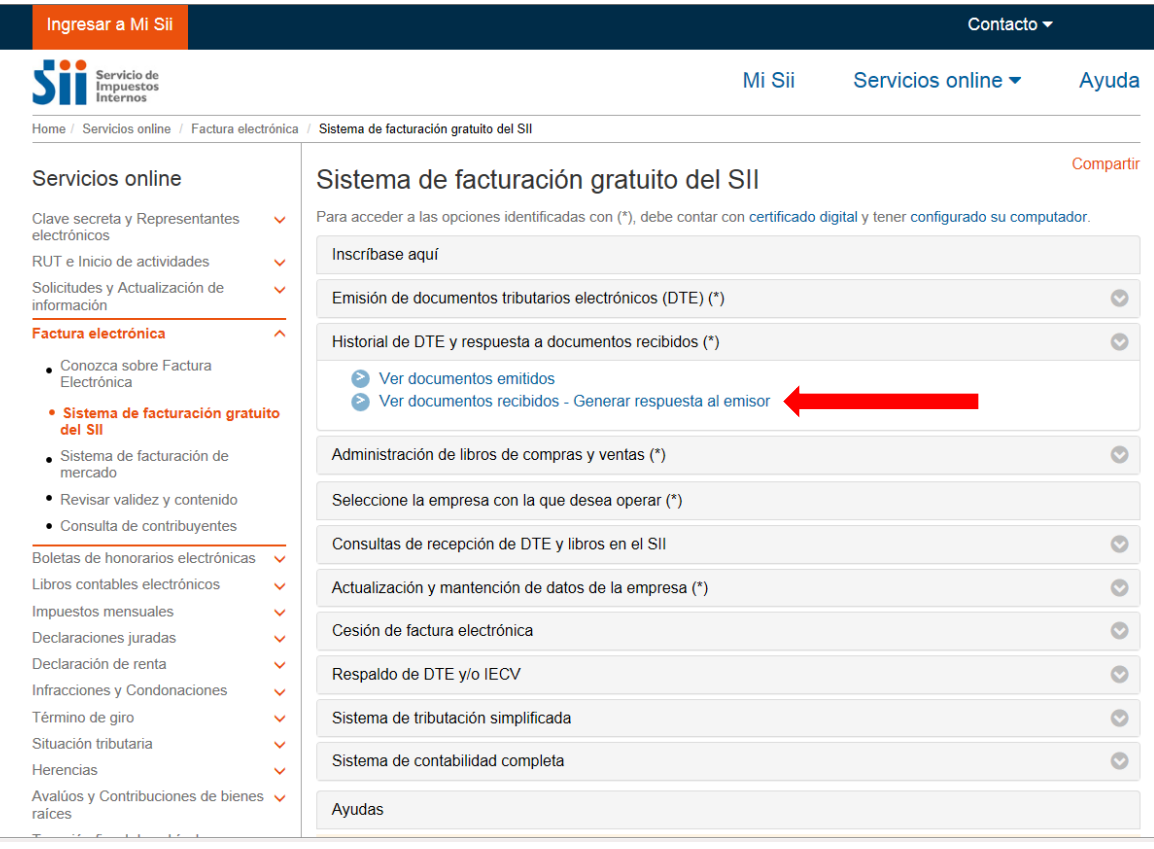

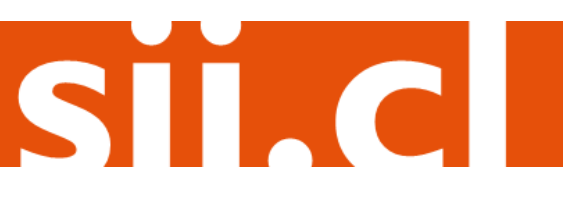

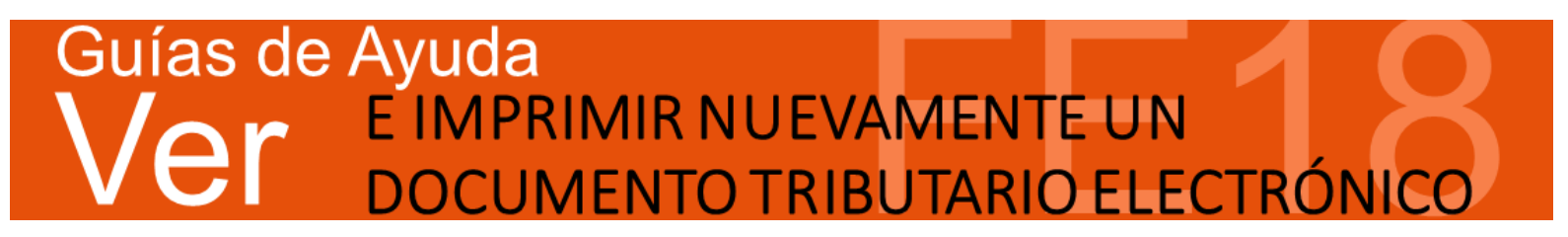

#### **Paso 2.**

Seleccione el Documento Tributario Recibido que desea visualizar o imprimir nuevamente.

Para facilitar la búsqueda de un documento específico, puede ordenar por Receptor, Razón Social, Folio, Fecha, Monto Total y Situación. Y en caso de tener algún dato de referencia del documento que desea buscar, lo puede ingresar en el recuadro inferior "Selección de Documentos", y presionar el botón "Buscar Documentos", en el recuadro central se desplegarán todos aquellos documentos que coincidan con los datos ingresados.

Empresa:

#### **ADMINISTRACIÓN DE DOCUMENTOS RECIBIDOS**

En esta página el usuario autorizado puede revisar, ordenar, obtener representaciones impresas y administrar los DTE recibidos por el contribuyente Adicionalmente, seleccionando sobre el ícono con el lápiz amarillo, podrá dar respuesta comercial a un documento recibido, además del dar el acuse de recibo de las mercaderías indicado en la Ley N°19.983.

|                | Emisor $\triangle \triangledown$ | Razón Social $\sim$   |                                                                                   | Documento $\sim \infty$     | Folio $\triangle$ $\triangledown$ | Fecha $\triangle$ $\triangledown$ | <b>Monto Total</b><br>$\mathbb{A}$ , $\overline{\mathbb{W}}$ | Estado $\triangle$ $\triangledown$ |
|----------------|----------------------------------|-----------------------|-----------------------------------------------------------------------------------|-----------------------------|-----------------------------------|-----------------------------------|--------------------------------------------------------------|------------------------------------|
| Z              | 44300251 0                       | PANADERIA PITA        |                                                                                   | Nota de Credito Electronica | 99                                | 2016-11-17                        | 1714                                                         | DTE Recibido Sin Reparos           |
| ◢              | 44300251 0                       | <b>PANADERIA PITA</b> |                                                                                   | Nota de Credito Electronica | 98                                | 2016-11-17                        | 1714                                                         | DTE Recibido Sin Reparos           |
|                | 44300251 0                       | PANADERIA PITA        |                                                                                   | Nota de Credito Electronica | 97                                | 2016-11-16                        | o                                                            | DTE Recibido Sin Reparos           |
| $\blacksquare$ | 44300251 0                       | <b>PANADERIA PITA</b> |                                                                                   | <b>Factura Electronica</b>  | 880                               | 2016-11-04                        | 1714                                                         | DTE Recibido Sin Reparos           |
| Ø              | diam'r.                          | PANADERIA PITA        |                                                                                   | Nota de Credito Electronica | 96                                | 2016-10-05                        | 80325                                                        | DTE Recibido Sin Reparos           |
| ◢              | 44300251 0                       | WADER                 |                                                                                   |                             |                                   | 16-08-12                          | 119000                                                       | Documento Aceptado                 |
| Z              | 45000054 K                       | RUT                   | Seleccione Documento Tributario<br>Electrónico que desea Visualizar e<br>Imprimir |                             |                                   |                                   | 118800                                                       | DTE Recibido Sin Reparos           |
| Z              | 45000054 K                       | <b>RUT DE PRUS</b>    |                                                                                   |                             |                                   |                                   | 107100                                                       | DTE Recibido Sin Reparos           |
| ◢              | 45000054 K                       | <b>RUT DE PRUE</b>    |                                                                                   |                             |                                   |                                   | 107100                                                       | DTE Recibido Sin Reparos           |
| ◢              | 45000054 K                       | <b>RUT DE PRUE</b>    |                                                                                   |                             |                                   | 16-08-01                          | 1494                                                         | DTE Recibido Sin Reparos           |
|                |                                  |                       |                                                                                   |                             |                                   |                                   |                                                              |                                    |

Informe | Archivo Respaldo | Archivo Texto | Archivo Excel |

Recuerde que de acuerdo a la nueva Ley N° 20.727, publicada en el Diario Oficial el 31 de enero de 2014, el uso del Crédito Fiscal estará condicionado a dar el Acuse de recibo de la Ley Nº 19.983, desde el 31 de julio de 2014.

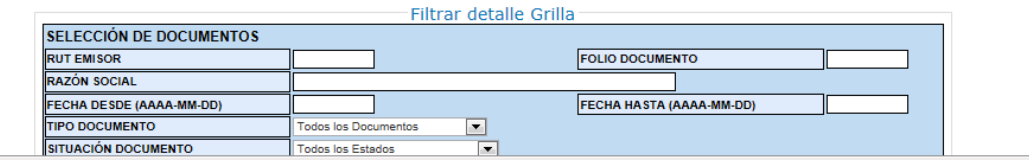

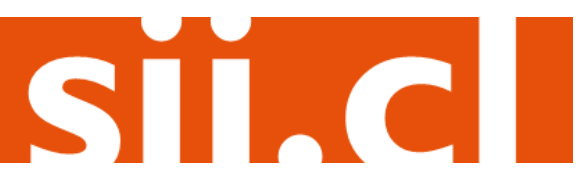

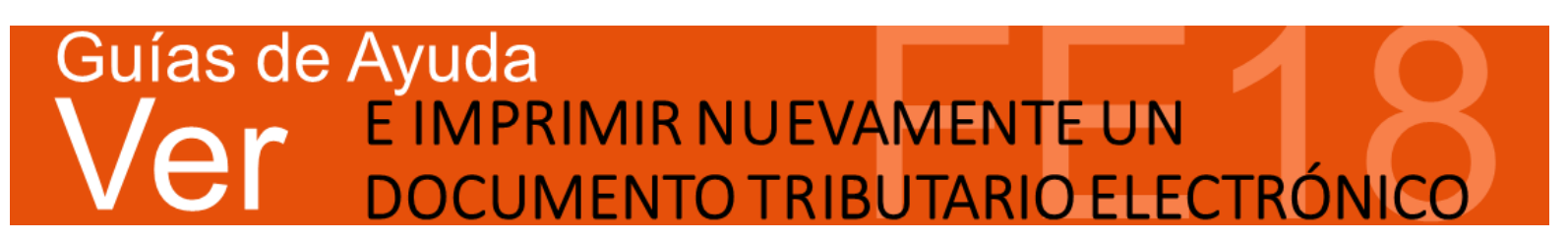

#### **Paso 3.**

Para obtener una representación impresa del Documento Tributario Electrónico recibido, debe seleccionar el botón "PDF".

#### **Detaile de Documento Recibido**

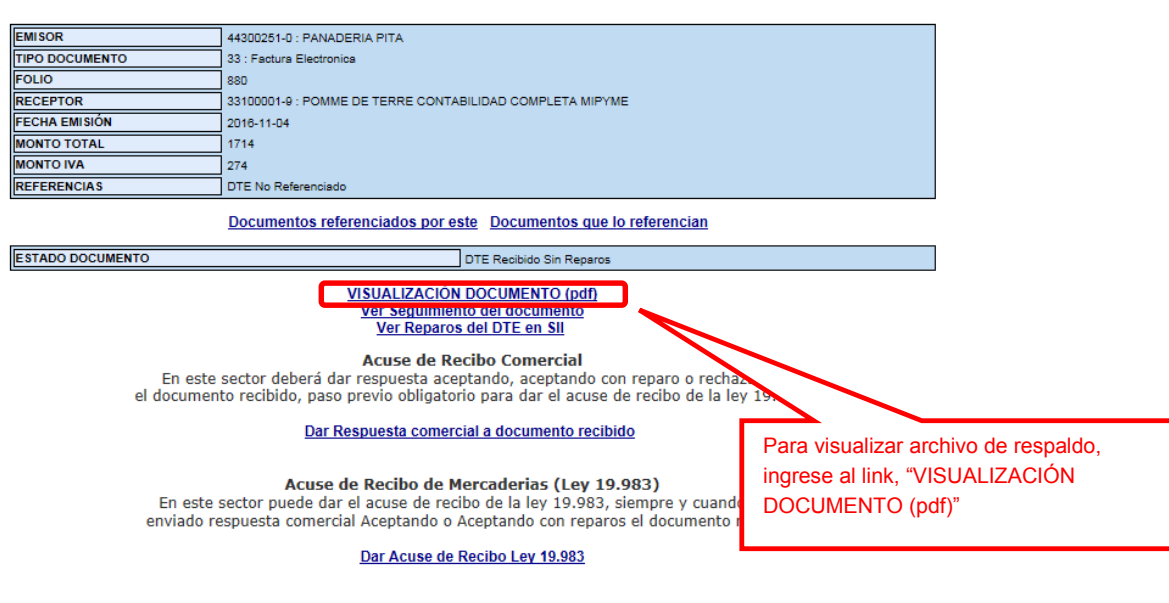

Volver a Revisión Documentos | Volver Menú

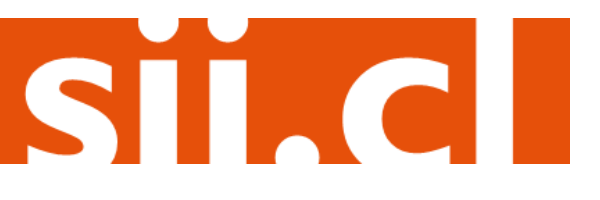

Empresa:

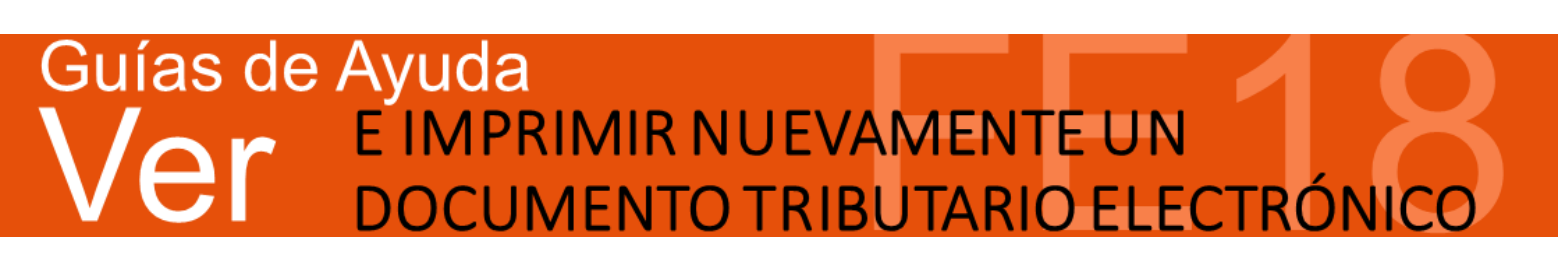

De tal forma obtendrá una representación gráfica por pantalla en formato "PDF", que podrá guardar en su PC o bien imprimir en papel.

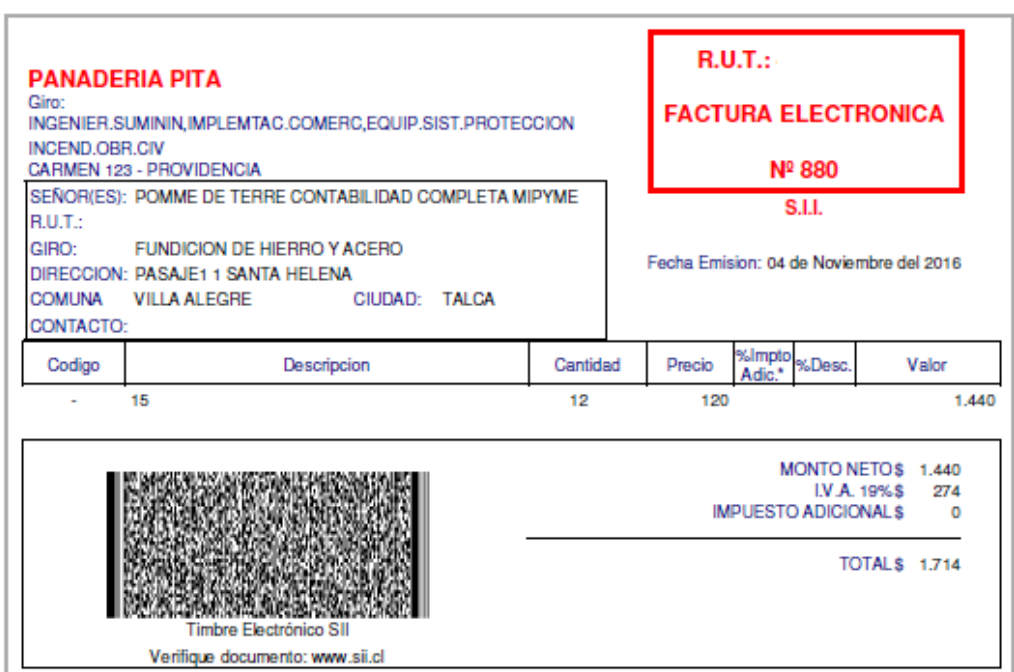

Documento Electrónico Recibido

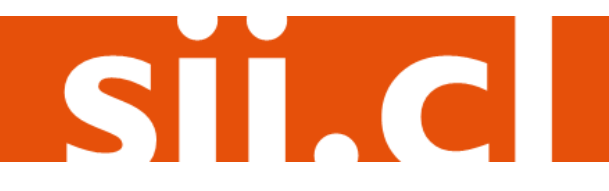

 $q$ osto/ $201$